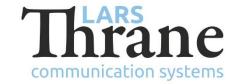

## LT-3100S SW v1.02R - Release Notes

## **Product Identification**

Product Name: LT-3100S GMDSS Satellite Communications System

Unit and Part Numbers: LT-3110S Control Unit P/N: 51-101812

LT-3120 Handset P/N: 51-100988

LT-3121 Cradle P/N: 51-101181

LT-3130 Antenna Unit P/N: 51-100989

LT-3140S Interface Unit P/N: 51-101814

LT-3150S Alarm Panel P/N: 51-101815

LT-3160S Printer Adapter P/N: 51-101816

#### SW Identification

SW Part Number: 71-101828

SW Version: 1.02R Build Number: 0041

Release Date: 10. December 2020

SW Update:  $\square$  Optional  $\square$  Recommended  $\boxtimes$  Mandatory

File Name: LT-3100S-v1.02R-0041.lti File size: 35.7 MB

Checksum (MD5): eab71daf1fb6376da1db196c530c431b

Downloads: https://thrane.eu/lt-3100s-iridium-gmdss/

Contact: <a href="mailto:support@thrane.eu">support@thrane.eu</a>

### **New Features**

 Initial software release for the LT-3100S GMDSS System (see the LT-3100S GMDSS User & Installation Manual for details)

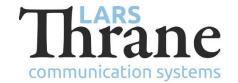

## Changes

NA

## **Fixes**

NA

# **SW Update Procedure**

Follow this procedure to upload new software to the LT-3100S GMDSS System:

- 1) Connect the LT-3110S Control Unit directly to a PC using an Ethernet cable, or connect the LT-3110S Control Unit to a Local Area Network (LAN), where a PC is connected. If a LT-3140S Interface Unit is connected to the LT-3110S Control Unit, then use one of the spare Ethernet ports to connect the PC.
- 2) Identify the IP address that is assigned to the LT-3110S Control Unit. The IP address can be read out from the GUI (Menu -> System -> Network: IP Address). The IP address is valid if the 'Link Status' is showing 'Up'. The IP address is assigned dynamically by a DHCP server (default).
- 3) From the PC, start a browser (e.g. Microsoft Edge, Explorer, Chrome, etc.) and type in the IP address, which was identified in the LT-3110S Control Unit (e.g. 169.254.1.1).
- 4) The browser might show you a warning about an invalid web server certificate. Make sure, that you have typed in the correct IP address.
- 5) Press 'Details' and you will be presented for an extended page view (including a link), which will direct you to the LT-3100S GMDSS System dashboard 'Go on to the webpage (Not recommended)'. You will now see the LT-3100S GMDSS System dashboard (default login username: admin / password: admin).
- 6) Select the 'Software update' webpage and click the 'Browse...' button to select the LT-3100S GMDSS System file, which must be uploaded to the system. The LT-3100S GMDSS SW software image has the following filename (example): LT-3100S-v1.02R-0041.lti
- 7) Finally click the 'Upload' button to start the upload of the new software image. The upload and installation of the software image will take a few minutes. Progress bars can be monitored on the software update web page, while the software update is on-going.
- 8) The LT-3100S GMDSS System will reboot once the software image is installed in all units.